Updated: 10/2016

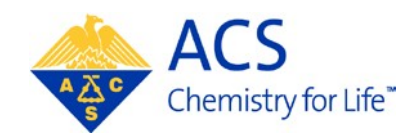

## **Regional Meeting/ Specialty Conference**

# **Symposium Organizer**

**Box & Workbook**

**User Guide**

## **Table of Contents**

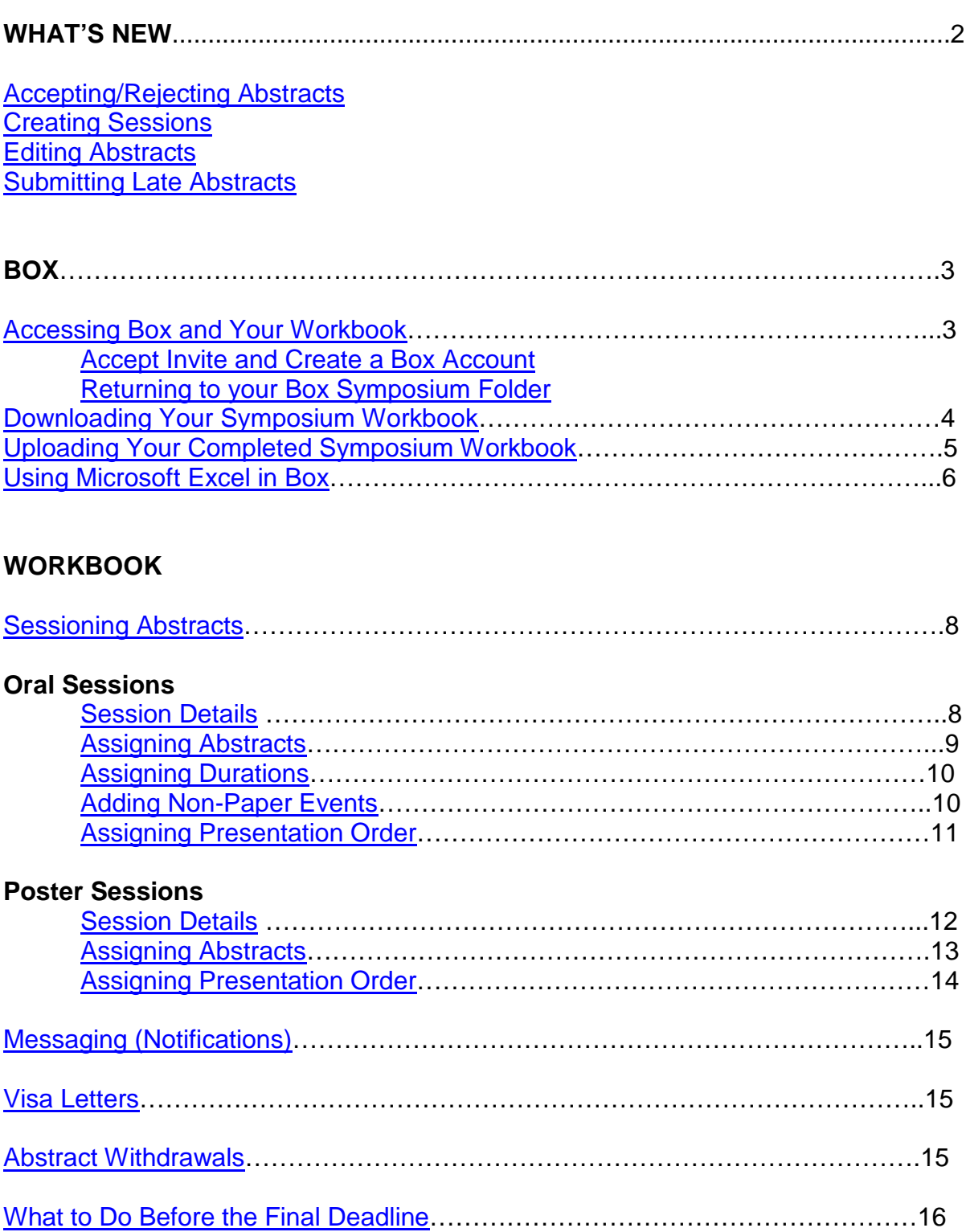

### **What's New**

### <span id="page-2-0"></span>**Accepting/Rejecting Abstracts**

Abstracts are automatically accepted upon sessioning. You will no longer be required to assign an 'Accept' or 'Reject' status within your workbook. Abstracts that have not been sessioned will be considered unassigned and reviewed by the program chair who may place the abstract in another session or assign a reject status. Be sure to review all abstracts to make sure they have been assigned appropriately.

#### <span id="page-2-1"></span>**Creating Sessions**

You will no longer need to create sessions for your symposium. For your convenience, sessions will be prepared in advance with information submitted by the program chair during Call for Papers. The sessions are located in the **Assign Abstracts** tab of your workbook. Complete as many sessions as needed.

#### <span id="page-2-2"></span>**Editing Abstracts**

As part of the program finalizing process APT Staff will edit abstract titles for spelling and formatting only. Any other edits can be made by the author up until the submission deadline and by the Program Chair until the final program deadline.

## <span id="page-2-3"></span>**Submitting Late Abstracts**

Symposium Organizers have access to submit abstracts only until their set deadline. Any abstracts submitted after the submission deadline must be included in the Symposium Organizer's workbook.

Program Chairs have access to submit abstracts until the final program deadline. Any abstracts added after the submission deadline must be assigned to a session before the final program deadline to be included in the program.

## <span id="page-3-0"></span>**Accessing Box and Your Workbook**

After the submission deadline you will receive an email from APT Staff notifying you that symposium workbooks are available to download. An invitation to your Box symposium folder will be sent to the email address associated with your ACS ID by APT Staff. Once you have accepted the invite and created an account you may access your folder which contains your symposium workbook.

#### <span id="page-3-1"></span>**Accept Invite and Create a Box Account**

- 1. An invitation to your Box folder will be sent to the email address associated with your ACS ID
- 2. Click "**Accept Invite**" in the email (**Note:** This link is unique to your folder. Do not share.)

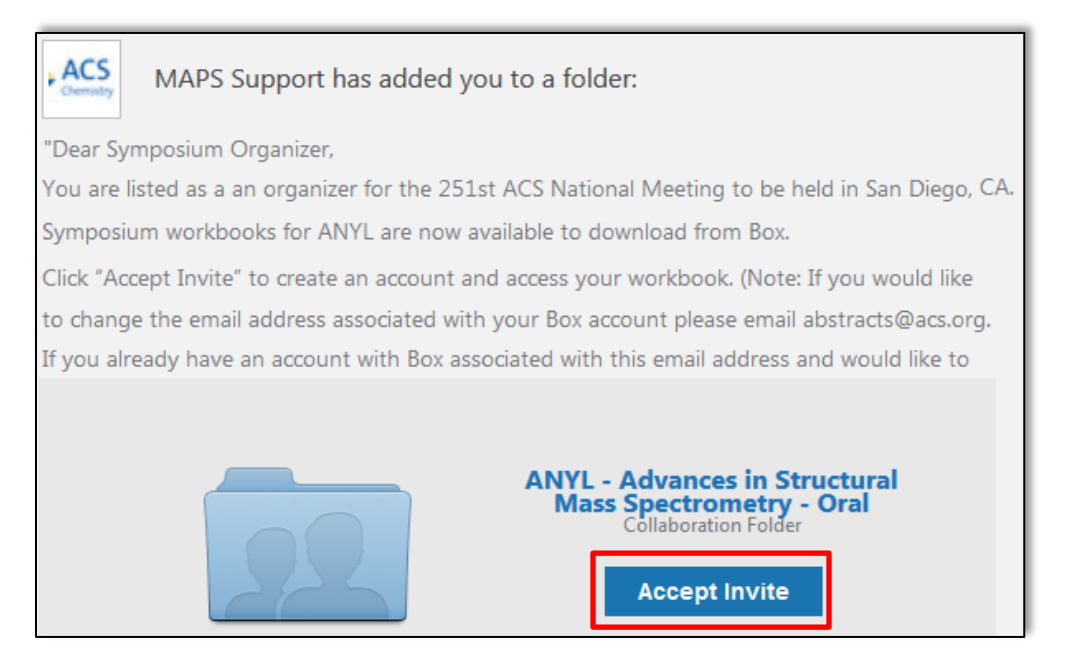

3. Create a password for your account (**Note**: If you would like to change the email address associated with your Box account

please email the APT Staff representative for your meeting. Or, if you already have an account with Box associated with this email address and would like to create a separate Box account for your workbook, please email the APT Staff representative for your meeting and provide the email address for your new account.)

#### <span id="page-3-2"></span>**Returning to your Box Symposium Folder**

Once you have created your box account you may return to your folder at any time.

- 1. Log into Box at [www.box.com/login](http://www.box.com/login)
- 2. Click on your symposium folder name

#### <span id="page-4-0"></span>**Downloading Your Symposium Workbook**

1. From the Box main page, click on the symposium folder

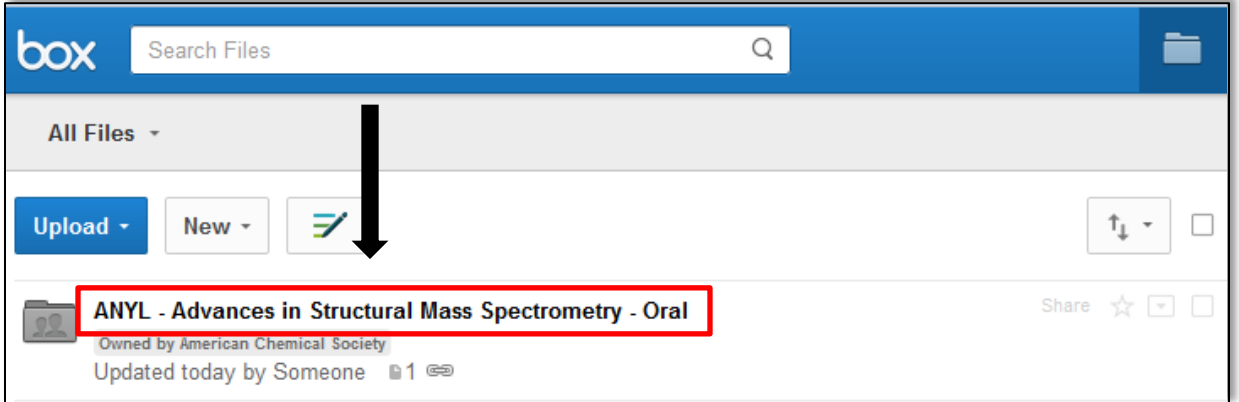

2. Click on the MS Excel workbook you wish to download

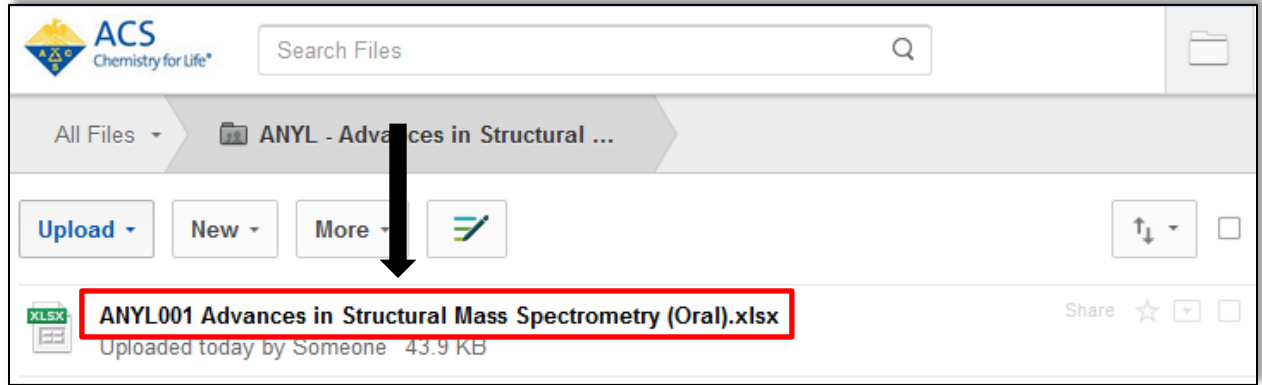

#### 3. Click **Download** at the top of the page

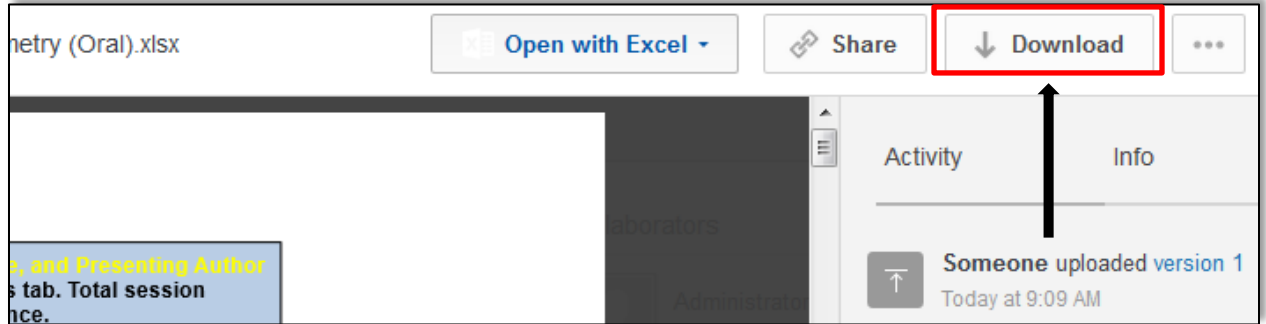

4. Save the workbook to your computer (**Note**: Include your **Initials** and the **Date** at the end of the document name e.g. ANYL001 Advances in Structural Mass Spectrometry – Oral\_JD\_031015.xlxs.)

#### <span id="page-5-0"></span>**Uploading Your Completed Symposium Workbook**

1. From the Box main page, click on the symposium folder

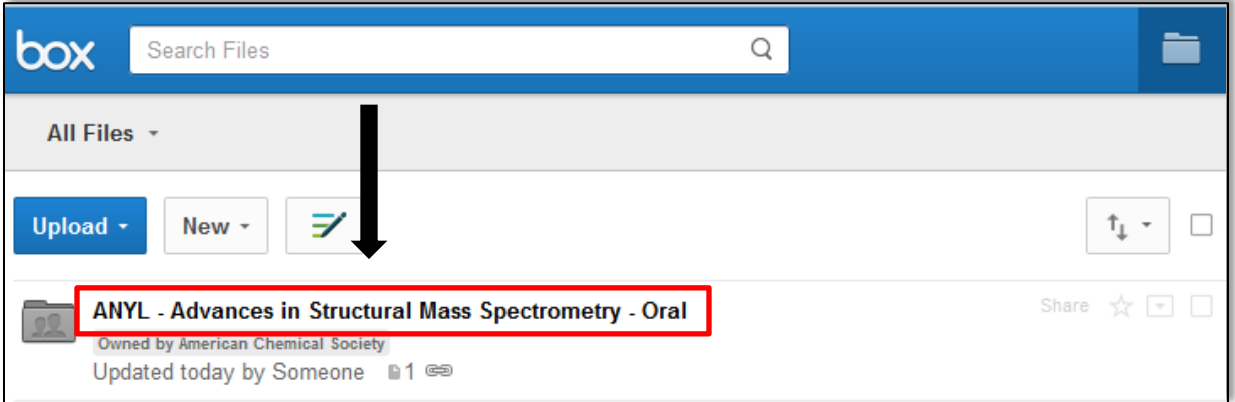

(**Note**: Before you upload your completed workbook make sure you are uploading to your symposium folder.)

2. Click **Upload** then **Files**

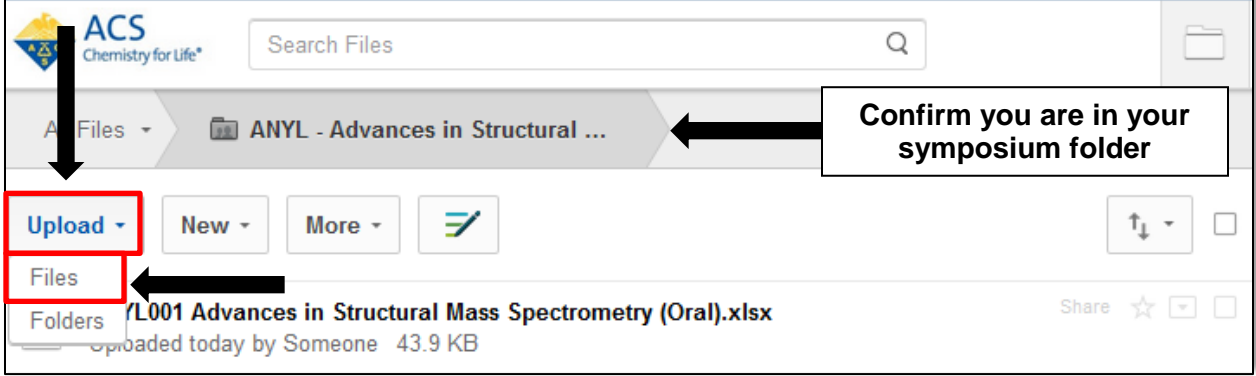

3. Confirm that your file has been uploaded to your symposium folder

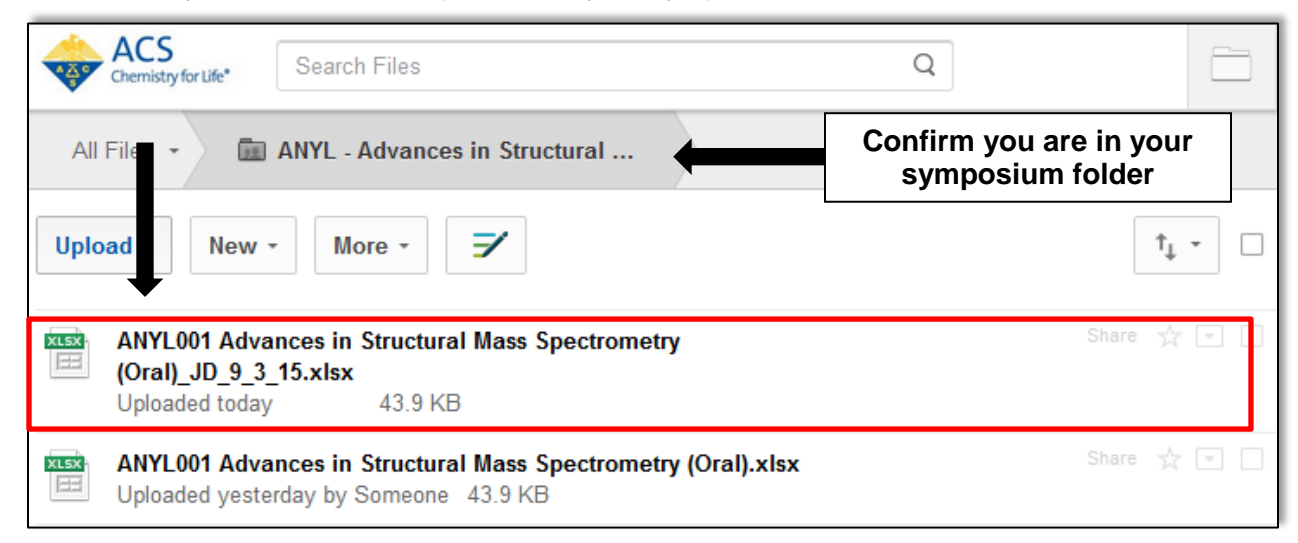

#### <span id="page-6-0"></span>**Using Microsoft Excel in Box**

If you do not have Microsoft Excel you may organize your symposium using Microsoft Excel online.

1. From the Box main page, click on the symposium folder

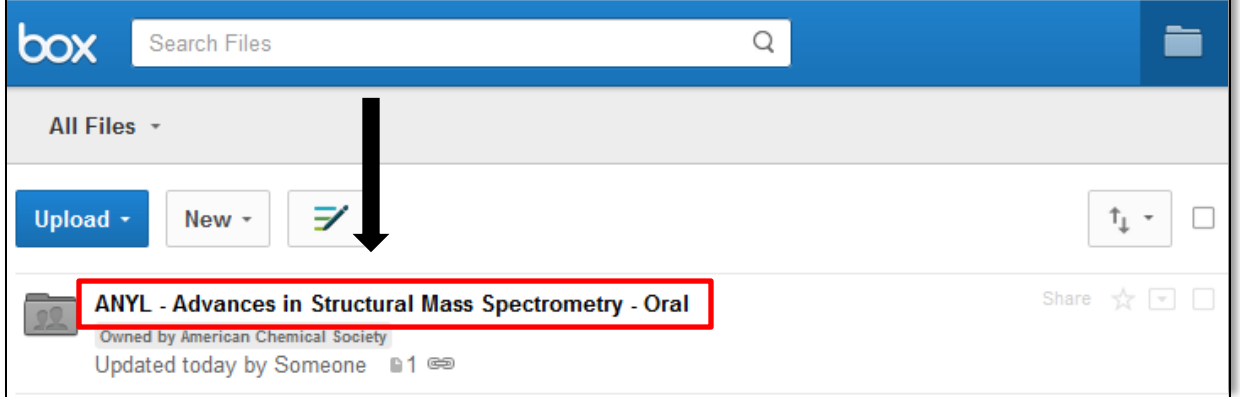

2. Click on the MS Excel workbook you wish to download

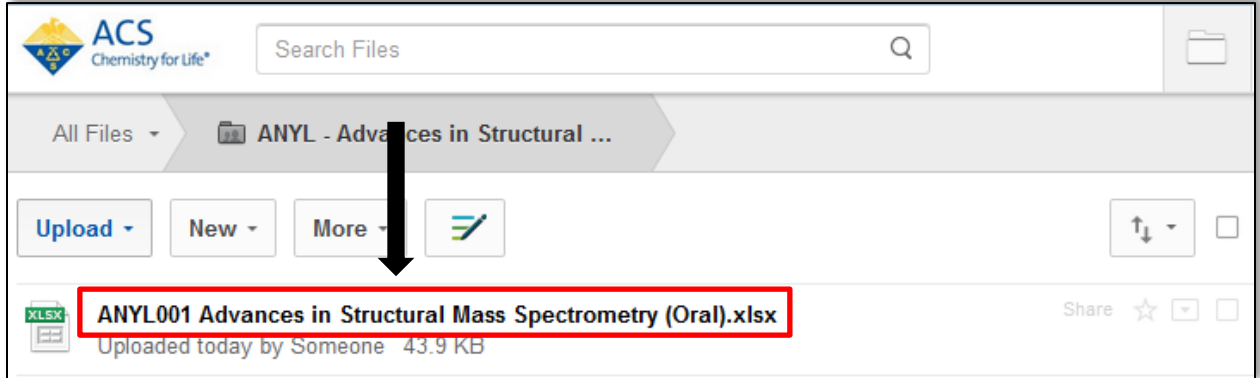

3. Click **Open with Excel** then **Microsoft Excel Online** at the top of the page

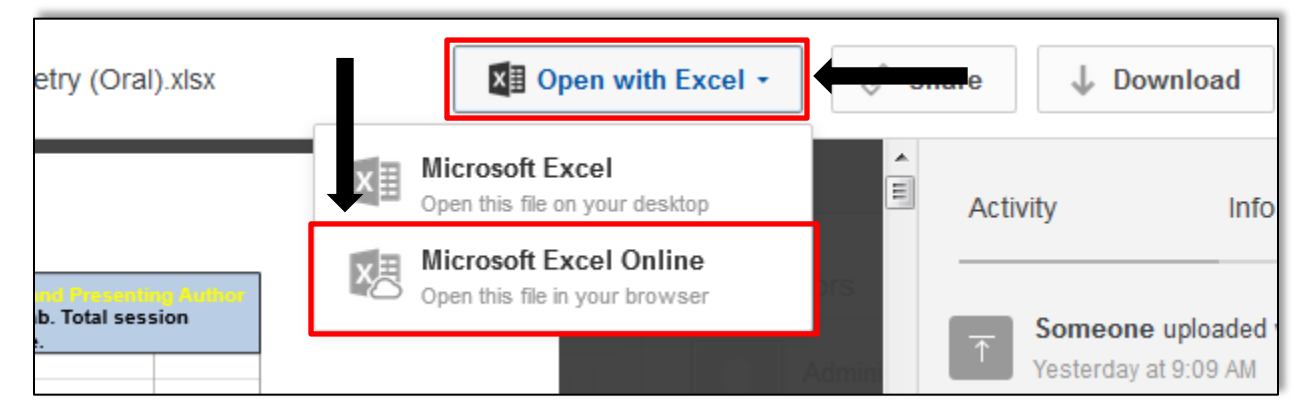

#### 4. Click **Edit a Copy**

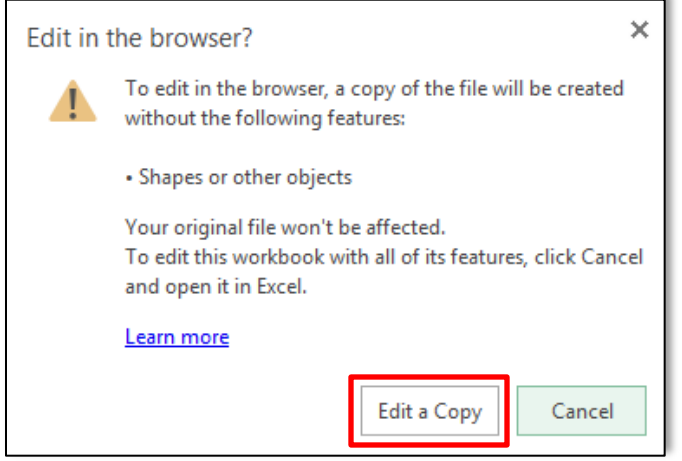

5. Add your **Initials** and the **Date** at the end of the document name

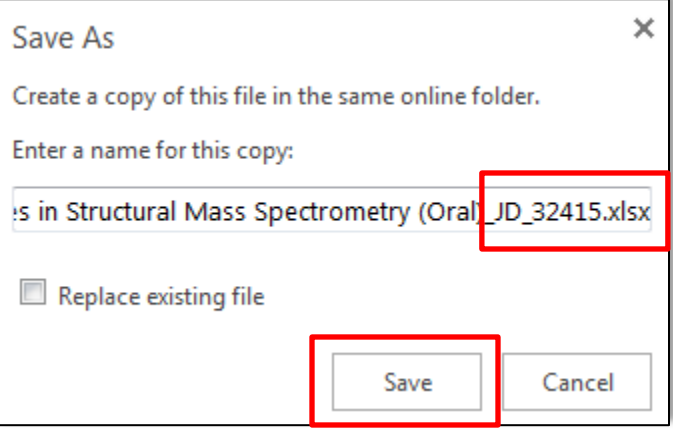

6. Complete your workbook. (**Note**: There is no Save button. **Changes are automatically saved**.)

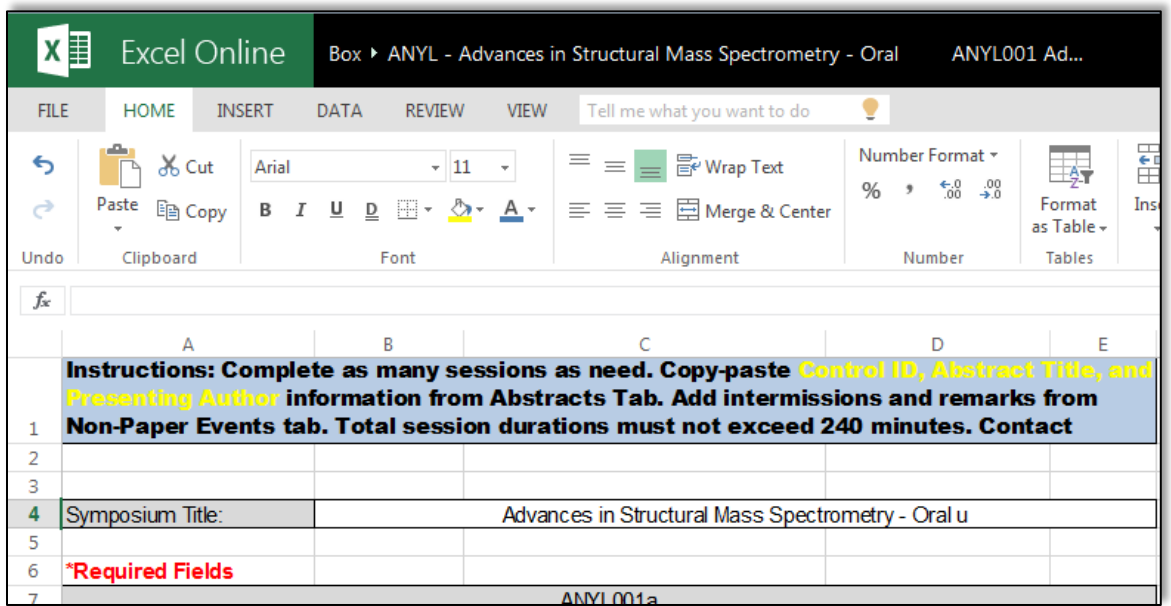

## **Sessioning Abstracts**

<span id="page-8-0"></span>Once abstract submission has closed and symposium workbooks are available in Box you may begin organizing your symposium.

## **Oral Sessions**

#### <span id="page-8-1"></span>**Session Details**

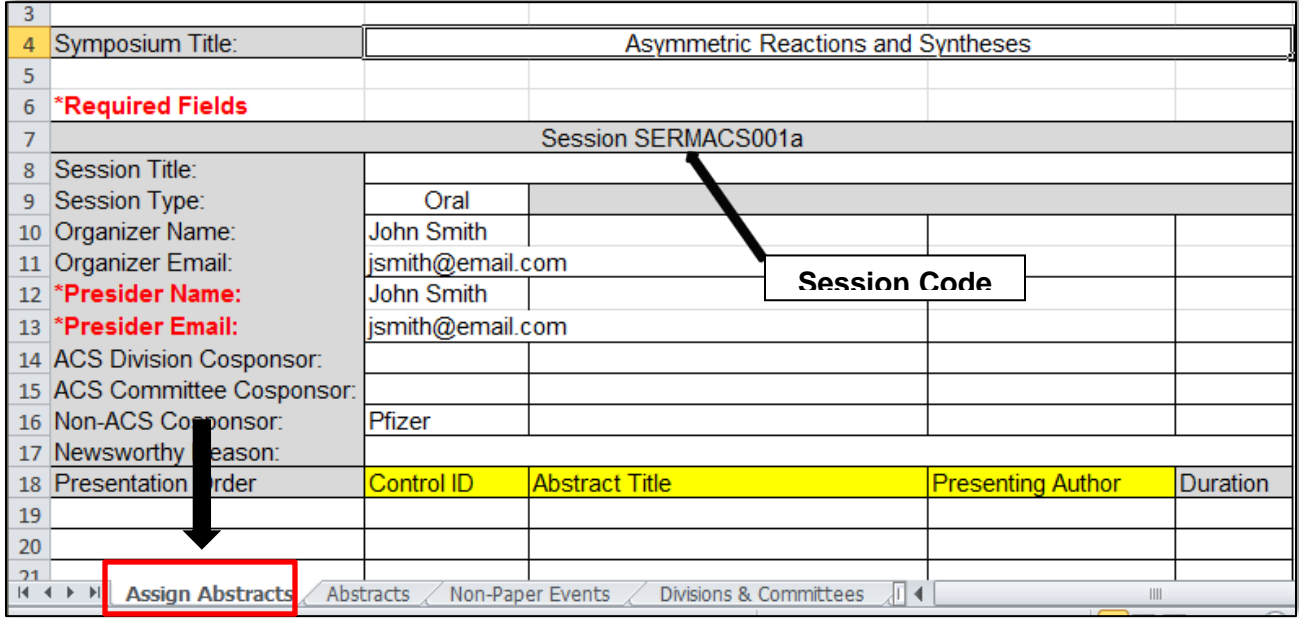

Complete the necessary fields in the **Assign Abstracts** tab:

- **Session Title:** optional symposium subtitle
- **Session Type:** oral
- **Symposium Organizer(s):** first and last name
- **Symposium Organizer Email(s):** corresponding email address
- **Session Presider(s):** first and last name
- **Session Presider Email(s):** corresponding email address
- **Cosponsors**:
	- o **ACS Division** or **ACS Committee:** copy-paste from **Divisions and Committees** tab
	- o **Non-ACS**: non ACS technical divisions or committees sponsoring the session
- **Newsworthy Reason:** explanation of why the session is newsworthy.

#### <span id="page-9-0"></span>**Assigning Abstracts**

- 1. Navigate to the **Abstracts** tab of the workbook
- 2. Select the **Control ID, Abstract Title, and Presenting Author** information of the abstract(s) you wish to assign
- 3. Right-click anywhere within the highlighted cells and click **Copy**

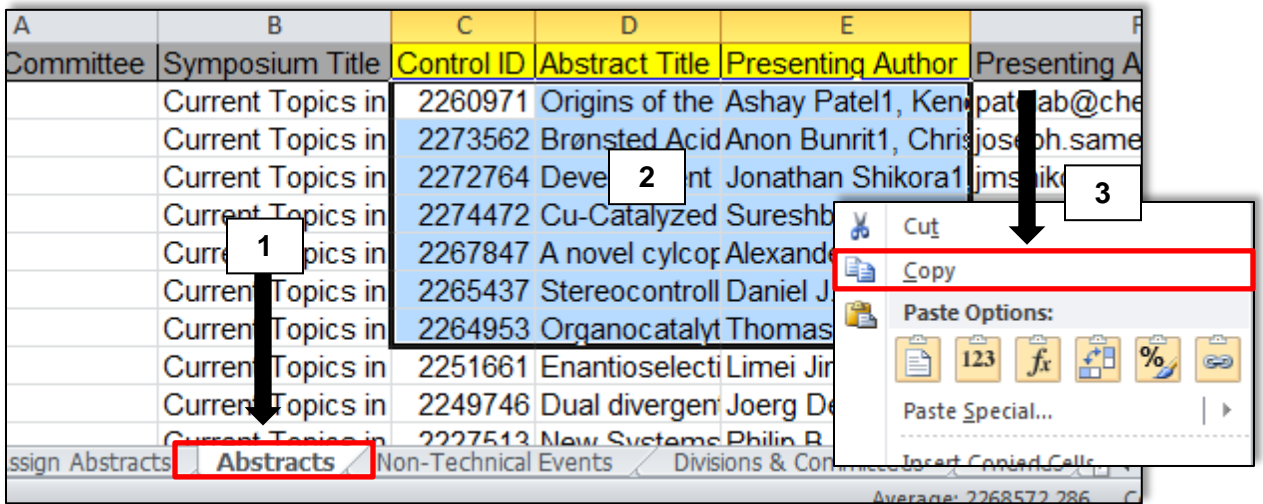

- 4. Navigate to the **Assign Abstracts**
- 5. Select the first empty cell under **Control ID**
- 6. Right-click within the cell and click **Paste Values (123)**

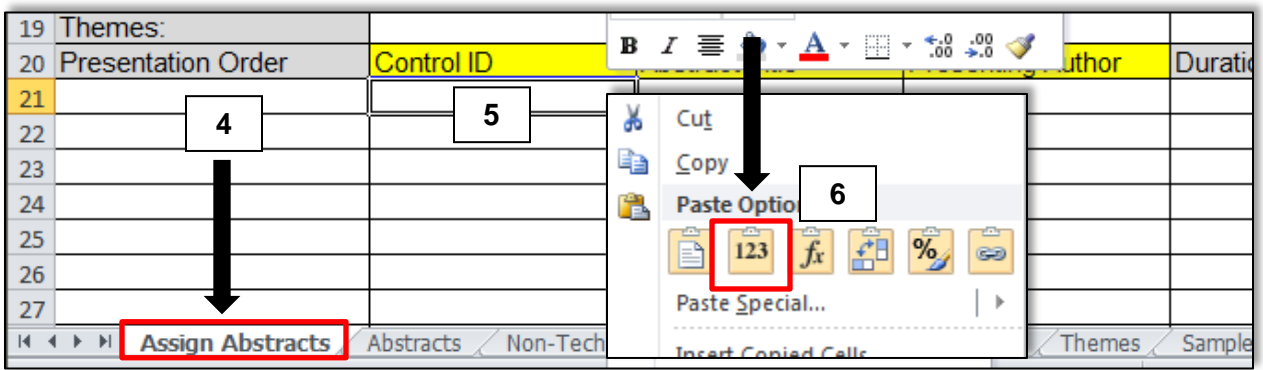

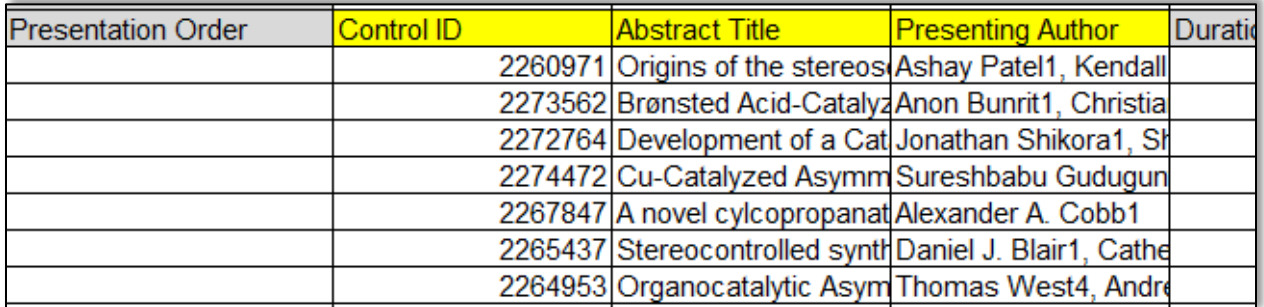

#### <span id="page-10-0"></span>**Assigning Durations**

Enter a presentation duration for each abstract in minutes (e.g. 30 minutes = 30, 1 hour = 60). (**Note:** *The total duration for the session should not exceed 4 hours or 240 minutes.*)

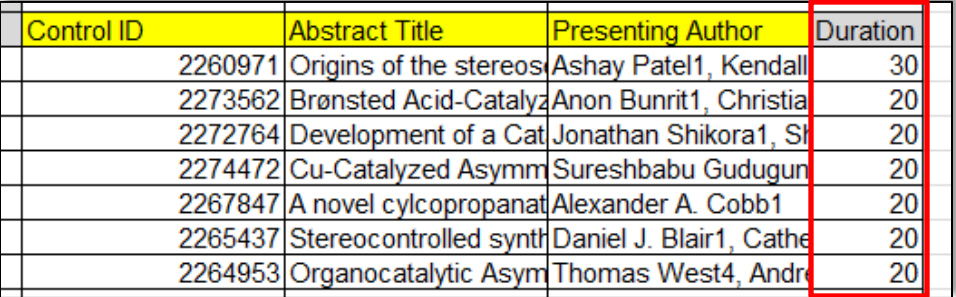

#### <span id="page-10-1"></span>**Add Non-Paper Events (optional)**

You may insert Intermissions and Remarks as needed from the Non-Paper Events tab.

- 1. Select the row below where you would like to add a non-paper event
- 2. Right-click anywhere with the selected row and click **Insert**

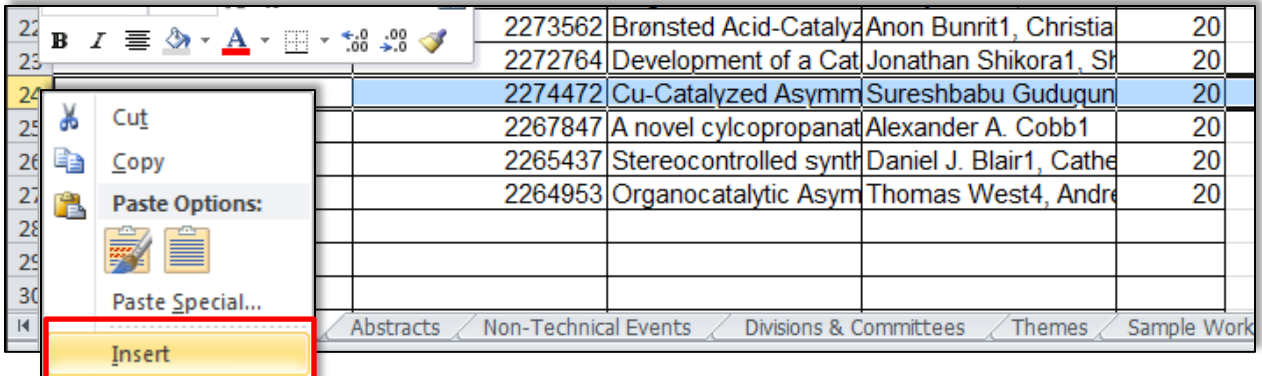

- 3. Navigate to the **Non-Paper Events** tab
- 4. Select the event you wish to add the session and copy the cell
- 5. Navigate to the **Assign Abstracts** tab and paste the event name in the Abstract Title column
- 6. Enter a duration for the event (**Note:** *Leave Control ID and Presenting Author blank.*)

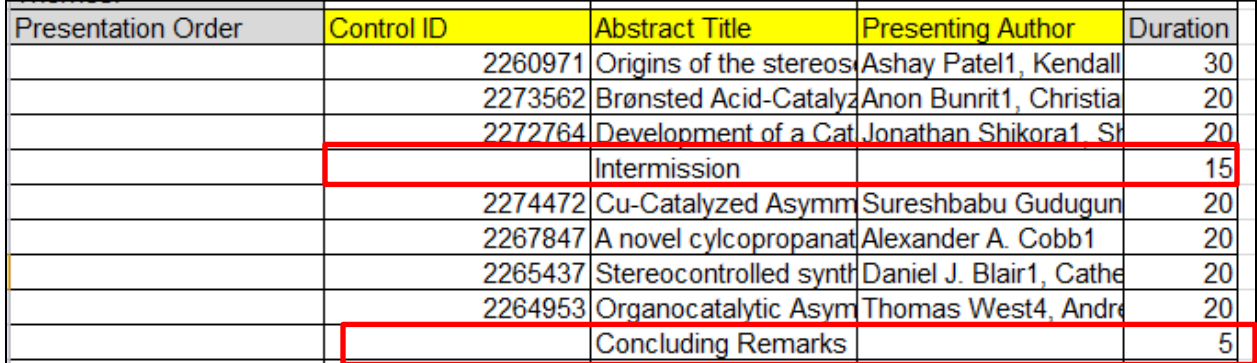

### <span id="page-11-0"></span>**Assigning Presentation Order**

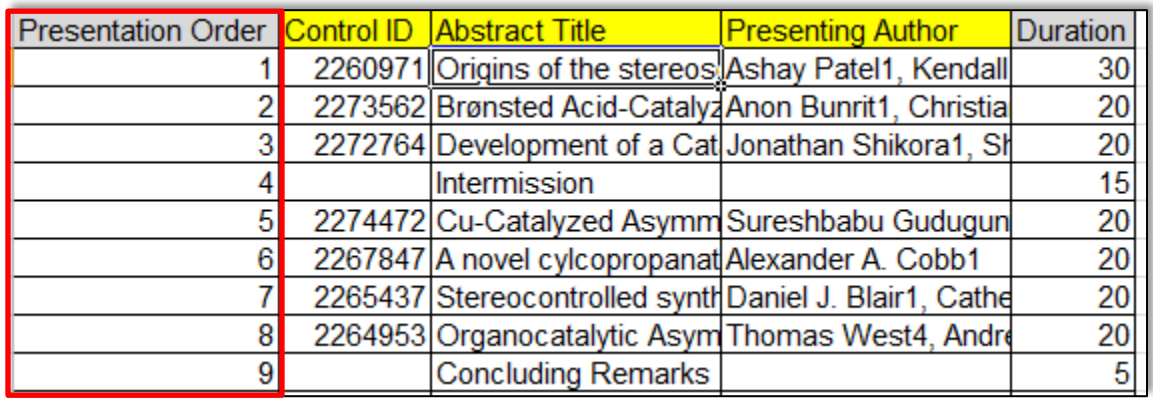

When you have finalized you session you must assign a presentation order.

You may change the order of the abstracts and non-paper events by changing the presentation order.

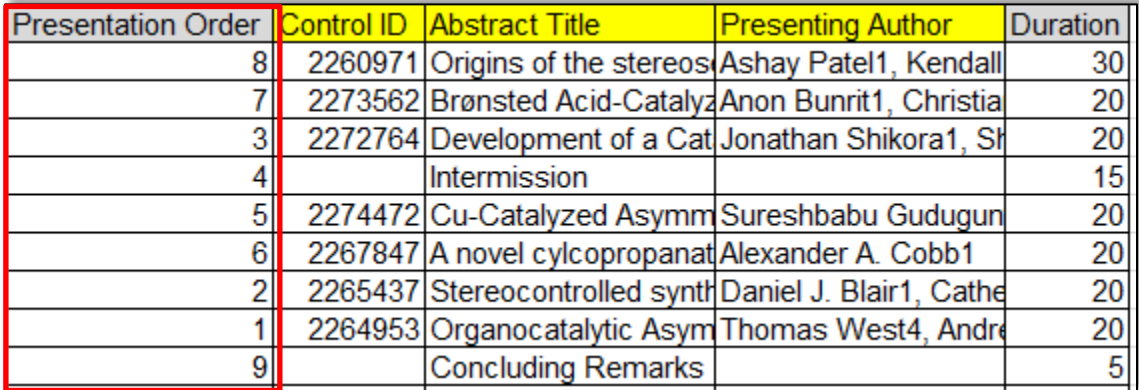

## **Poster Sessions**

#### <span id="page-12-0"></span>**Session Details**

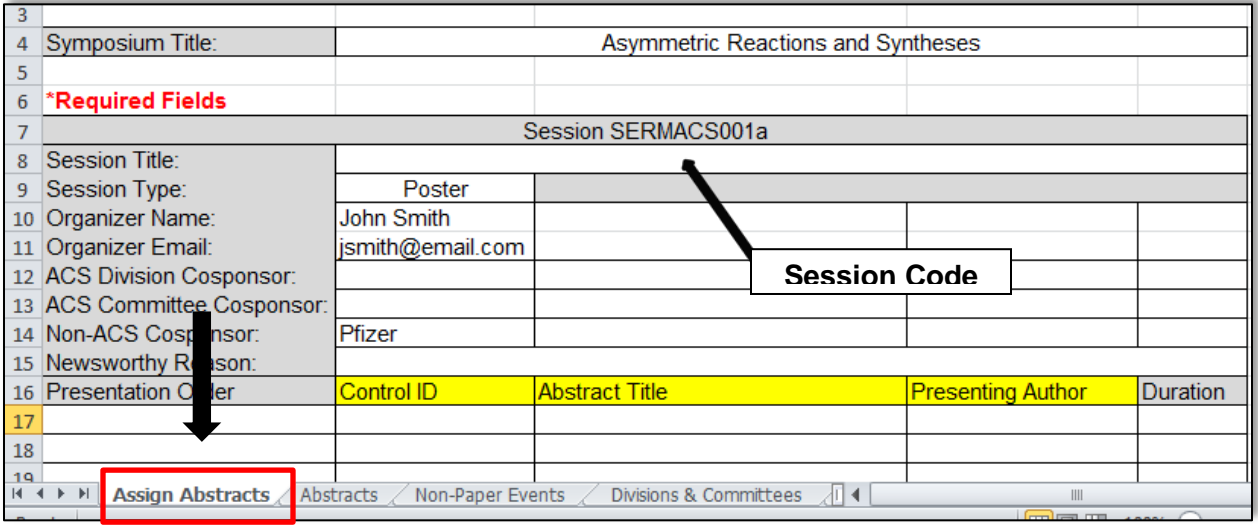

Complete the necessary fields in the **Assign Abstracts** tab:

- **Session Title:** optional symposium subtitle
- **Session Type:** poster
- **Symposium Organizer(s):** first and last name
- **Symposium Organizer Email(s):** corresponding email address
- **Cosponsors**:
	- o **ACS Division** or **ACS Committee:** copy-paste from **Divisions and Committees** tab
	- o **Non-ACS**: non ACS technical divisions or committees sponsoring the session
- **Newsworthy Reason:** explanation of why the session is newsworthy.

#### <span id="page-13-0"></span>**Assigning Abstracts**

- 1. Navigate to the **Abstracts** tab of the workbook
- 2. Select the **Control ID, Abstract Title, and Presenting Author** information of the abstract(s) you wish to assign
- 3. Right-click anywhere within the highlighted cells and click **Copy**

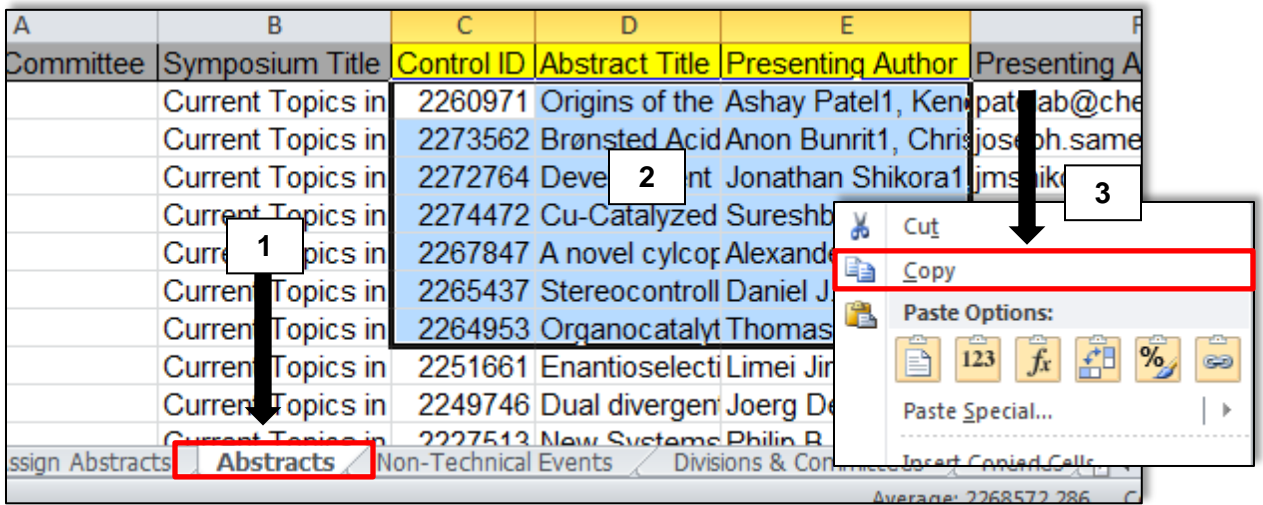

- 4. Navigate to the **Assign Abstracts**
- 5. Select the first empty cell under **Control ID**
- 6. Right-click within the cell and click **Paste Values (123)**

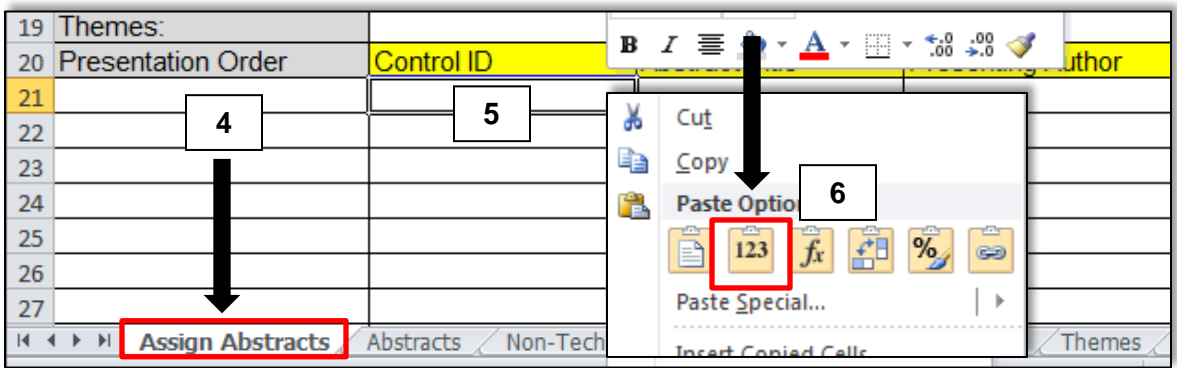

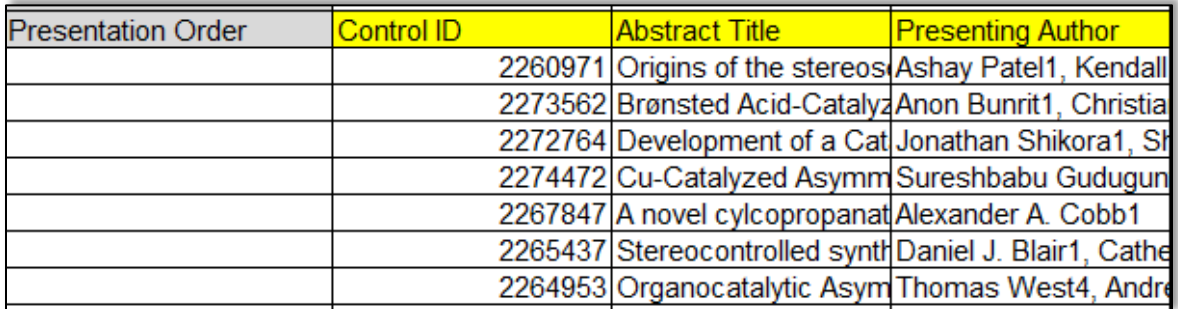

#### <span id="page-14-0"></span>**Assigning Presentation Order**

When you have assigned abstracts to the poster session you must assign a presentation order. Posters will be displayed in the order they are assigned.

(**Note:** *Presenters with multiple abstracts in the same poster session can be assign consecutive order numbers so that their posters will be placed next to each other.*)

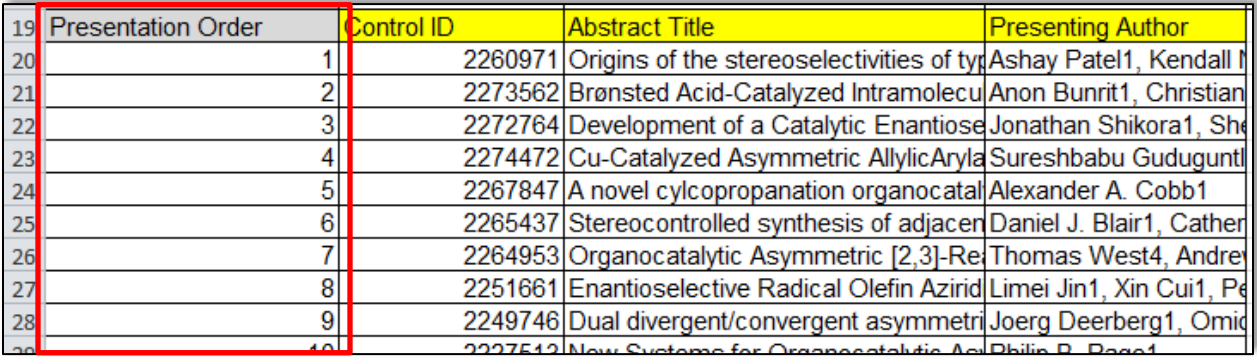

You may change the order of the abstracts by changing the presentation order.

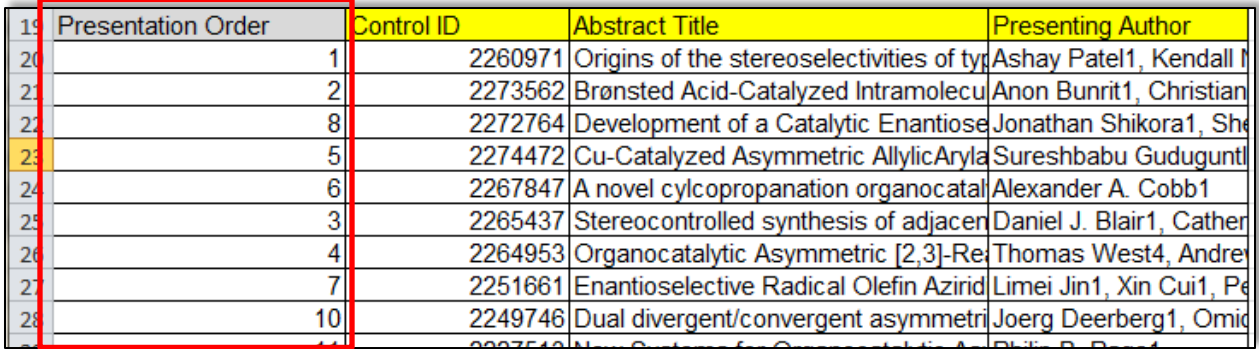

## <span id="page-15-0"></span>**Messaging (Notifications)**

#### **Authors**

#### **Accepted Abstracts**

Abstract submitters will be notified by APT Staff of their acceptance. Acceptance notices will be sent when all workbooks have been received and uploaded in to MAPS.

Scheduling notices are sent after the Program Chair deadline has passed and all conflicts have been resolved.

#### **Rejected Abstracts**

Program Chairs will be asked to formally notify the submitters of rejected abstracts. If a Program Chair opts not to send this notification, a generic rejection notice will be sent by APT Staff to submitters.

If you would like to send other program-related information to organizers, please contact the APT Staff representative for your meeting.

#### **Symposium Organizers**

For daily communications with Symposium Organizers, please use your personal email.

#### **Session Presiders**

If you would like to send other program-related information to presiders, please contact the APT Staff representative for your meeting.

#### <span id="page-15-1"></span>**Visa Letters**

Contact the APT Staff representative for your meeting if you would like to make a personalized visa letter available for a presenter to download before abstract submission is closed.

#### <span id="page-15-2"></span>**Abstract Withdrawals**

Email withdrawals requests to [maps@acs.org.](mailto:maps@acs.org) Abstract withdrawal requests received before the program is finalized by ACS Staff will be removed from the session. Requests received after the program is finalized will remain in the session and will be marked as "Withdrawn".

## <span id="page-16-0"></span>**What to Do Before the Final Deadline**

Ensure that all required information for your workbook is complete before the final deadline.

#### **Assign Abstracts Tab**

- □ Session Title (optional)
- □ Type: Oral or Poster
- $\Box$  Duration (oral presentations only)
- Organizer Names/Emails
- □ Each Session Duration Does Not Exceed 240 minutes (4 hours)
- $\Box$  Presider Names/Emails (oral sessions only)
- □ Control ID
- □ Abstract Title
- □ Non-Paper Events (intermissions, etc.)
- **Q** Presentation Order

**It is your responsibility as Symposium Organizer to make sure your symposium is finalized by the deadline set by your Program Chair**. Program Chairs can make edits to the program until the final program deadline. Once the final program deadline has passed, no edits will be allowed with the exception of abstract withdrawals.